# **BİLİMSEL/SANATSAL ETKİNLİKLERE KATILIM BAŞVURU FORMUNUN BAŞLATILMASI:**

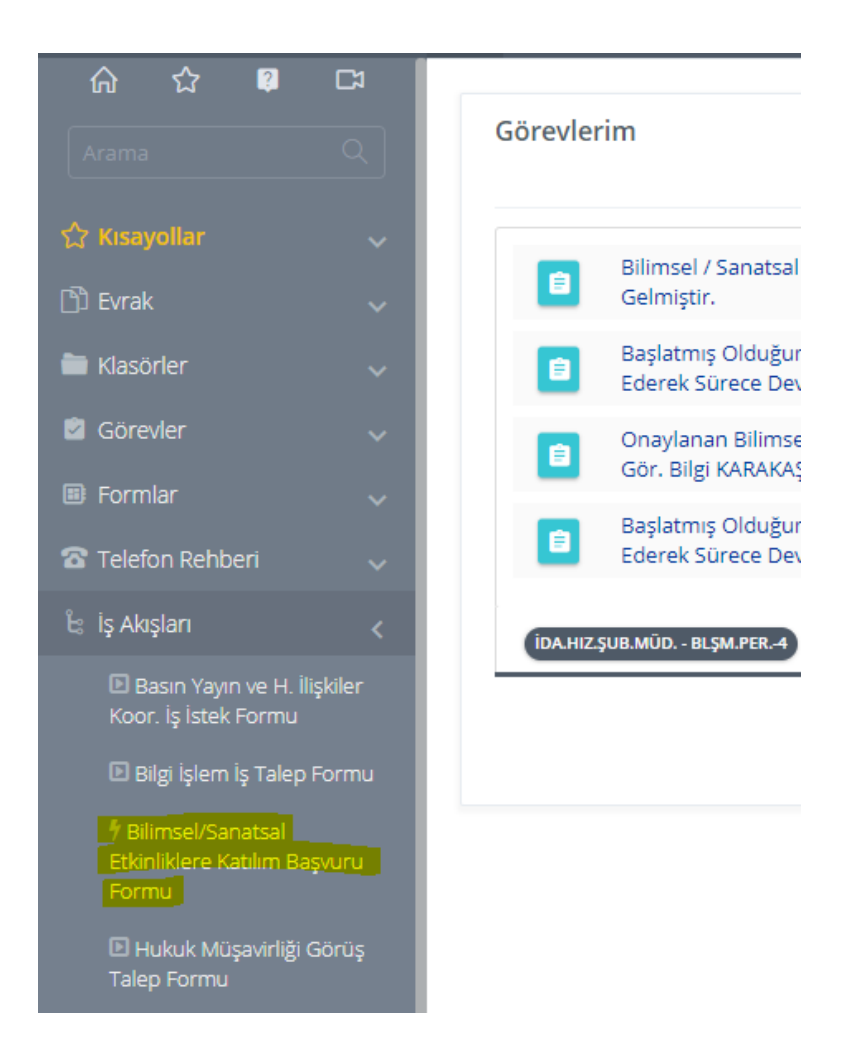

Ekranın sol tarafında yeralan menüden İş Akışları – Bilimsel/Sanatsal Etkinliklere Katılım Başvuru Formu seçilir.

# **FORMUN DOLDURULMASI:**

**1. AKIŞI BAŞLATAN KİŞİ:**

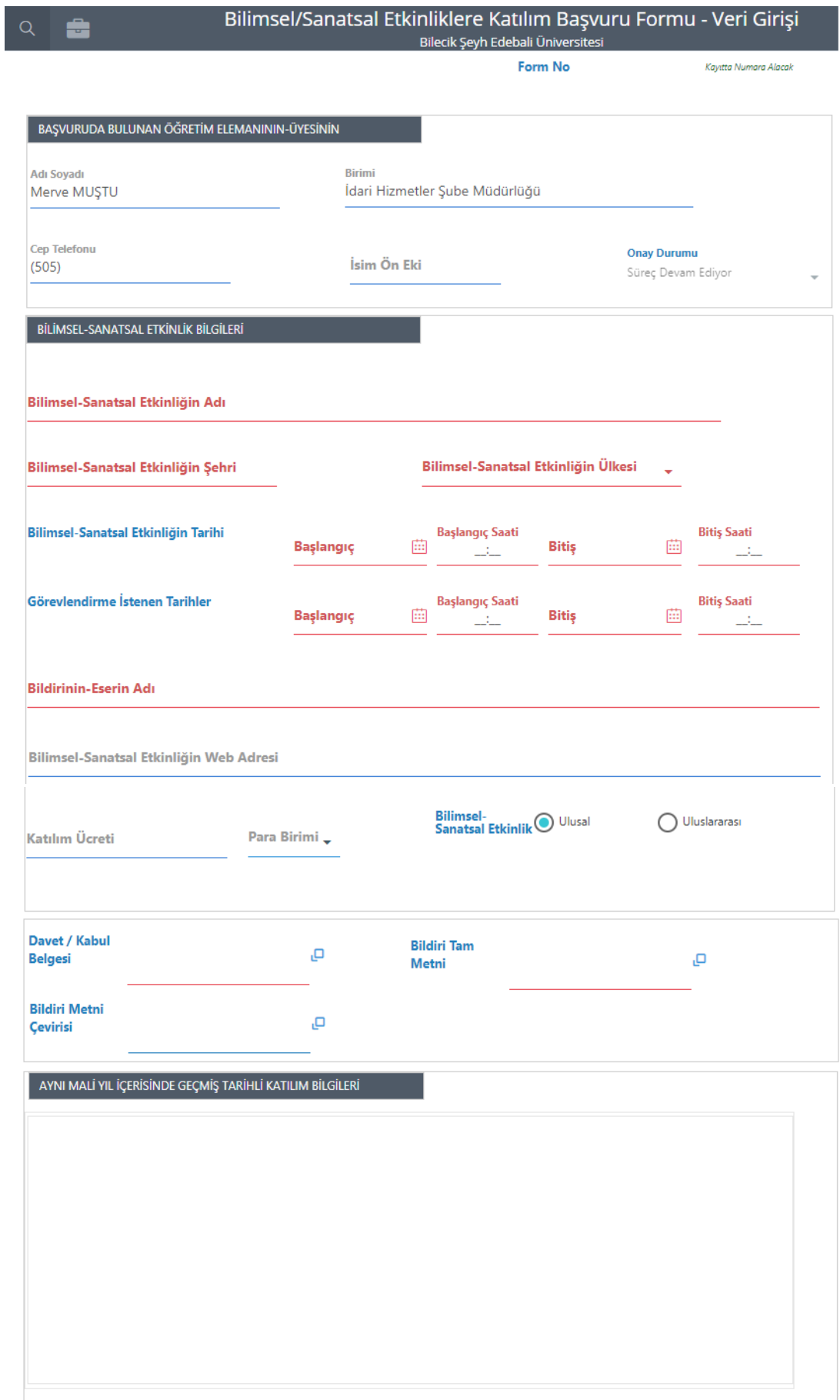

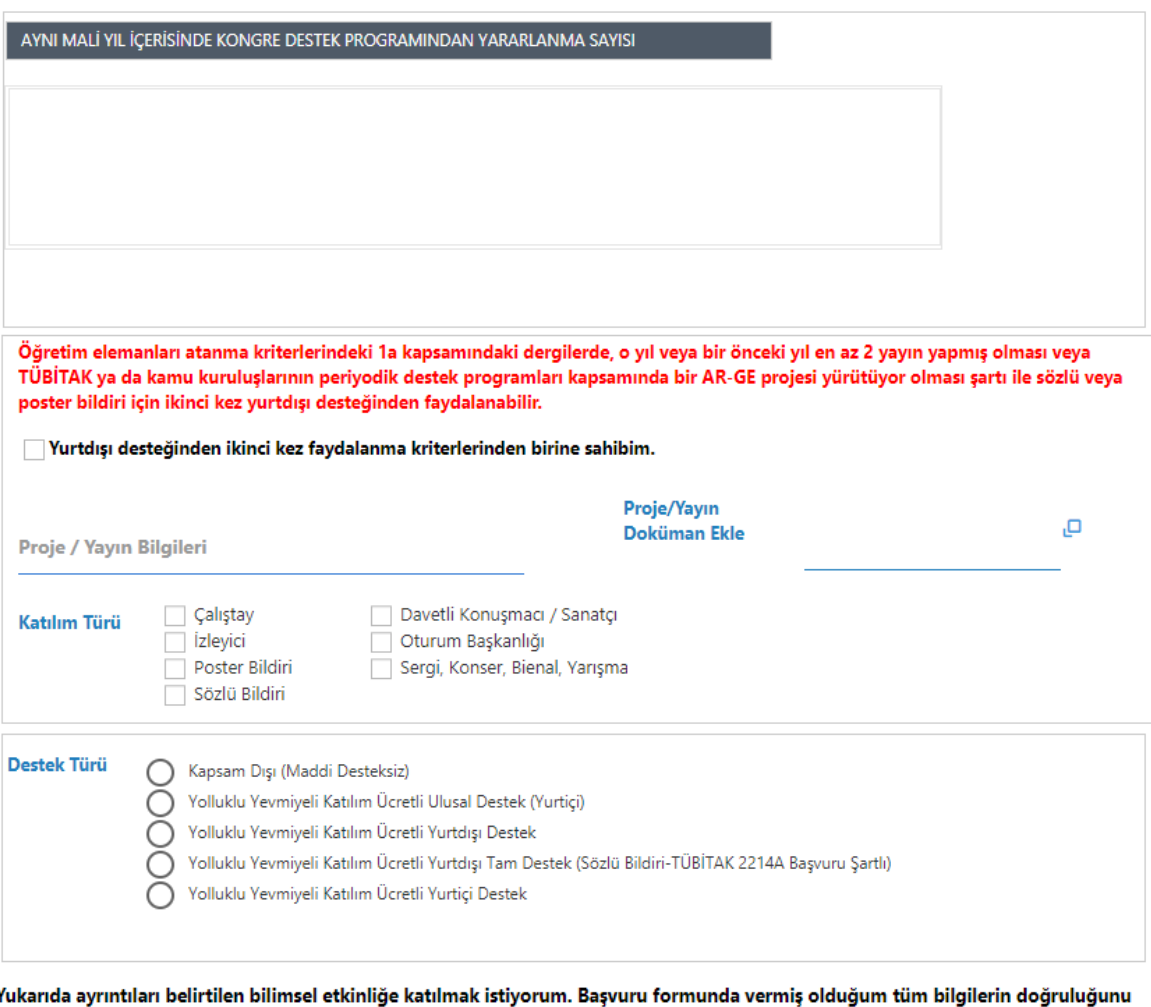

beyan eder, gerçek dışı beyan olması durumunda 3 yıl süre ile hiçbir destekten faydalanamayacağımı bildiğimi, ve gerekli işlemlerin yapılması hususunda bilgilerinizi arz ederim.

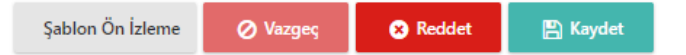

- **1.1. Adı Soyadı:** Etkinliğe katılacak kişinin adı soyadı sistem tarafından otomatik olarak doldurulur. Formu dolduran kişi bu alanda değişiklik yapamaz.
- **1.2. Birimi:** Etkinliğe katılacak kişinin akademik ünvanlı kullanıcısının bağlı bulunduğu birimi sistem tarafından otomatik olarak doldurulur. Formu dolduran kişi bu alanda değişiklik yapamaz.
- **1.3. Cep Telefonu:** Etkinliğe katılacak kişinin cep telefonu sistem tarafından otomatik olarak doldurulur. Formu dolduran kişi bu alanda değişiklik yapamaz. Eğer cep telefonu bilgisi güncel değilse, EBYS'de Kişisel Bilgiler alanından gerekli güncelleme yapılabilir.
- **1.4. İsim Ön Eki:** Etkinliğe katılacak kişinin isim ön eki sistem tarafından form akışının ikinci adımında otomatik olarak doldurulur. Formu dolduran kişi bu alanda değişiklik yapamaz.

- **1.5. Bilimsel-Sanatsal Etkinliğin Adı:** Etkinliğe katılacak kişi, bilimsel-sanatsal etkinliğin adını eksiksiz olarak bu alana yazar. Doldurulması zorunlu alandır, aksi halde form ilerletilemez.
- **1.6. Bilimsel-Sanatsal Etkinliğin Şehri:** Etkinliğe katılacak kişi, bilimsel-sanatsal etkinliğin şehrini bu alana yazar. Doldurulması zorunlu alandır, aksi halde form ilerletilemez.
- **1.7. Bilimsel-Sanatsal Etkinliğin Ülkesi:** Etkinliğe katılacak kişi, bilimsel-sanatsal etkinliğin ülke bilgisini listeden seçer. Elle veri girişine izin verilmez. Doldurulması zorunlu alandır, aksi halde form ilerletilemez.
- **1.8. Bilimsel-Sanatsal Etkinliğin Tarihi:** Etkinliğe katılacak kişi, bilimsel-sanatsal etkinliğin başlangıç-bitiş tarih ve saat bilgilerini gerekli alanlara yazar. Tarih alanları takvimden seçilebilir. Geçmiş tarih seçimine sistem izin vermez. Doldurulması zorunlu alanlardır, aksi halde form ilerletilemez.
- **1.9. Görevlendirme İstenen Tarihler:** Etkinliğe katılacak kişi, görevlendirme istenen başlangıç-bitiş tarih ve saat bilgilerini gerekli alanlara yazar. Tarih alanları takvimden seçilebilir. Geçmiş tarih seçimine sistem izin vermez. Doldurulması zorunlu alanlardır, aksi halde form ilerletilemez.

Görevlendirme tarihlerine bağlı yapılan form kontrolleri:

- 'Maddi destekli' seçim yapılacaksa görevlendirme başlangıç tarihi, formun doldurulduğu tarihten en az 15 gün sonrası olmalıdır. Aksi halde form ilerletilemeyecek, sistem maddi destekli seçim yapılmasına izin vermeyecektir.
- 'Maddi desteksiz' seçim yapılacaksa görevlendirme başlangıç tarihi, formun doldurulduğu tarihten en az 7 gün sonrası olmalıdır. Aksi halde sistem, formun ilerletilmesine izin vermeyecektir.
- **1.10. Bildirinin-Eserin Adı:** Etkinliğe katılacak kişi, bildirinin-eserin adını bu alana yazar. Doldurulması zorunlu alandır, aksi halde form ilerletilemez.
- **1.11. Bilimsel-Sanatsal Etkinliğin Web Adresi:** Etkinliğe katılacak kişi, bilimsel-sanatsal etkinliğin web adresini bu alana yazar. Doldurulması zorunlu değildir, web adresi yoksa bu alan boş geçilebilir.
- **1.12. Katılım Ücreti ve Para Birimi:** Etkinliğe katılacak kişi, katılım ücreti talep ediyorsa miktarı rakamsal olarak katılım ücreti alanına yazar. Para birimini ise açılan listeden seçer. Bu alanların doldurulması zorunlu değildir.
- **1.13. Bilimsel-Sanatsal Etkinlik Ulusal / Uluslararası:** Etkinliğe katılacak kişi, bilimselsanatsal etkinliğin ulusal ya da uluslararası niteliğini seçer. Seçilmesi zorunlu alandır.
- **1.14. Davet / Kabul Belgesi:** Etkinliğe katılacak kişi, davet / kabul belgesini dosya ekleme alanından seçer. Doldurulması zorunlu alanlardır, aksi halde form ilerletilemez.

- **1.15. Bildiri Tam Metni:** Etkinliğe katılacak kişi, bildiri dosya tam metnini dosya ekleme alanından seçer. Doldurulması zorunlu alanlardır, aksi halde form ilerletilemez.
- **1.16. Bildiri Metni Çevirisi:** Etkinliğe katılacak kişi, bildiri metni yabancı dilde hazırlanmış ise bildiri metni çevirisini dosya ekleme alanından seçer. Doldurulması zorunlu alan değildir.
- **1.17. Aynı Mali Yıl İçerisinde Geçmiş Tarihli Katılım Bilgileri:** Bu alan form akışının ilk adımında boş gelmektedir, veri girişine kapalıdır.
- **1.18. Aynı Mali Yıl İçerisinde Kongre Destek Programından Yararlanma Sayısı:** Bu alan form akışının ilk adımında boş gelmektedir, veri girişine kapalıdır.
- **1.19. Yurtdışı İkinci Kez Maddi Destekten Faydalanma Koşulu:** Aynı mali yıl içerisinde bir kez yurtdışı maddi destekli gidilmiş olması durumunda sistem ikinci kez gidilmesine izin vermemektedir. Bu durumda aşağıda yer alan kırmızı renkte yazılmış olan yönetmelik maddesindeki koşullar sağlandığı takdirde sistem, ikinci kez gidilebilmesine izin vermektedir. Bu alan yalnızca belirtilen durumda doldurulacaktır.

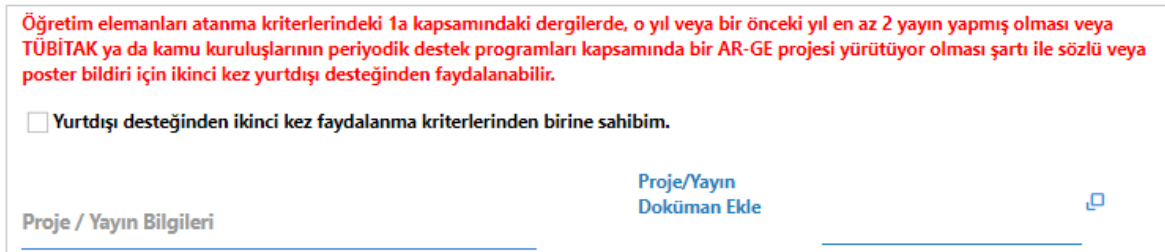

- **1.20. Katılım Türü:** Etkinliğe katılacak kişi katılım türünü seçer. Bu alanda birden fazla seçim yapılabilir.
- **1.21. Destek Türü:** Etkinliğe katılacak kişi talep ettiği destek türünü seçer. Yönetmeliğe göre aynı mali yıl içerisinde yurtiçi maddi destek 2 kez, yurtdışı maddi destek 1 kez alınabilmektedir. Bu sayılar aşıldığı takdirde sistem tarafından form akışı devam ettirilmemektedir. Yalnızca maddi desteksiz seçim ile devam edilebilir.
- **1.22. Form Kaydetme ve Reddetme İşlemleri:** Etkinliğe katılacak kişi formun en altında yer alan **'Reddet'** butonuna basarak bilgiler kaydedilmeden formu iptal edebilir.

Etkinliğe katılacak kişi formun en altında yer alan **'Kaydet'** butonuna basarak girmiş olduğu bilgilerin doğruluğunu beyan etmiş olur ve kaydetme işleminden sonra form, kişiye tekrar açılır.

Yukarıda ayrıntıları belirtilen bilimsel etkinliğe katılmak istiyorum. Başvuru formunda vermiş olduğum tüm bilgilerin doğruluğunu beyan eder, gerçek dışı beyan olması durumunda 3 yıl süre ile hiçbir destekten faydalanamayacağımı bildiğimi, ve gerekli işlemlerin yapılması hususunda bilgilerinizi arz ederim.

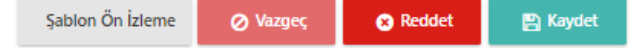

# **2. AKIŞI BAŞLATAN KİŞİ:**

Bu adımda etkinliğe katılacak kişi aynı mali yıl içerisinde geçmiş tarihli katılım bilgilerini görerek, yalnızca veri girişine açık olan, aşağıda detayları belirtilen alanlara veri girişi yapabilir. Diğer alanlarda değişiklik yapılamaz. Form hatalı doldurulmuş ise en altta yer alan **Reddet** butonu ile form iptal edilip, yeni bir form doldurulması gerekmektedir.

Form, işlem yapılmadan kapatıldığı takdirde, kişinin EBYS kategorik görevlerinde aşağıdaki şekilde görünmektedir:

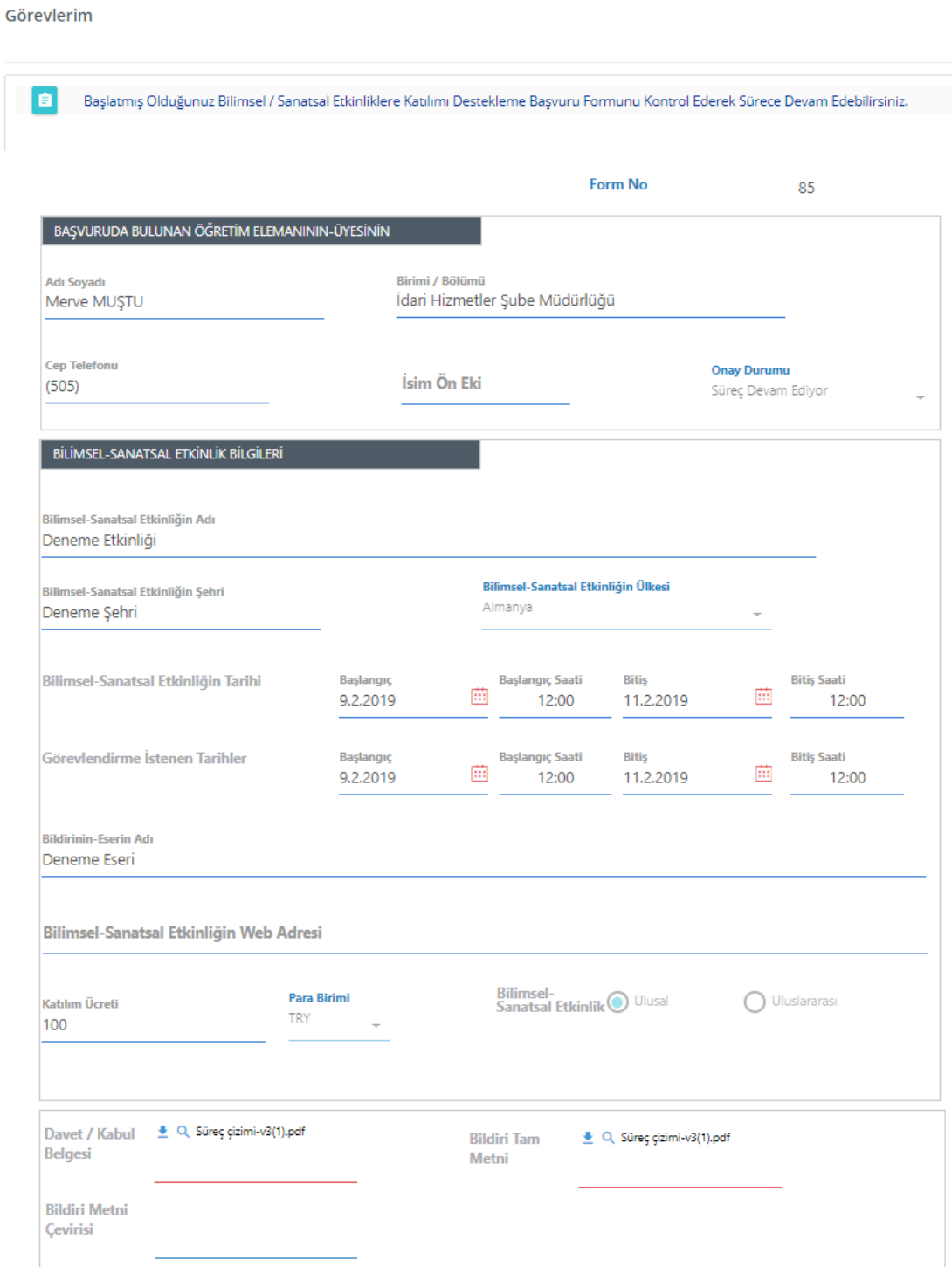

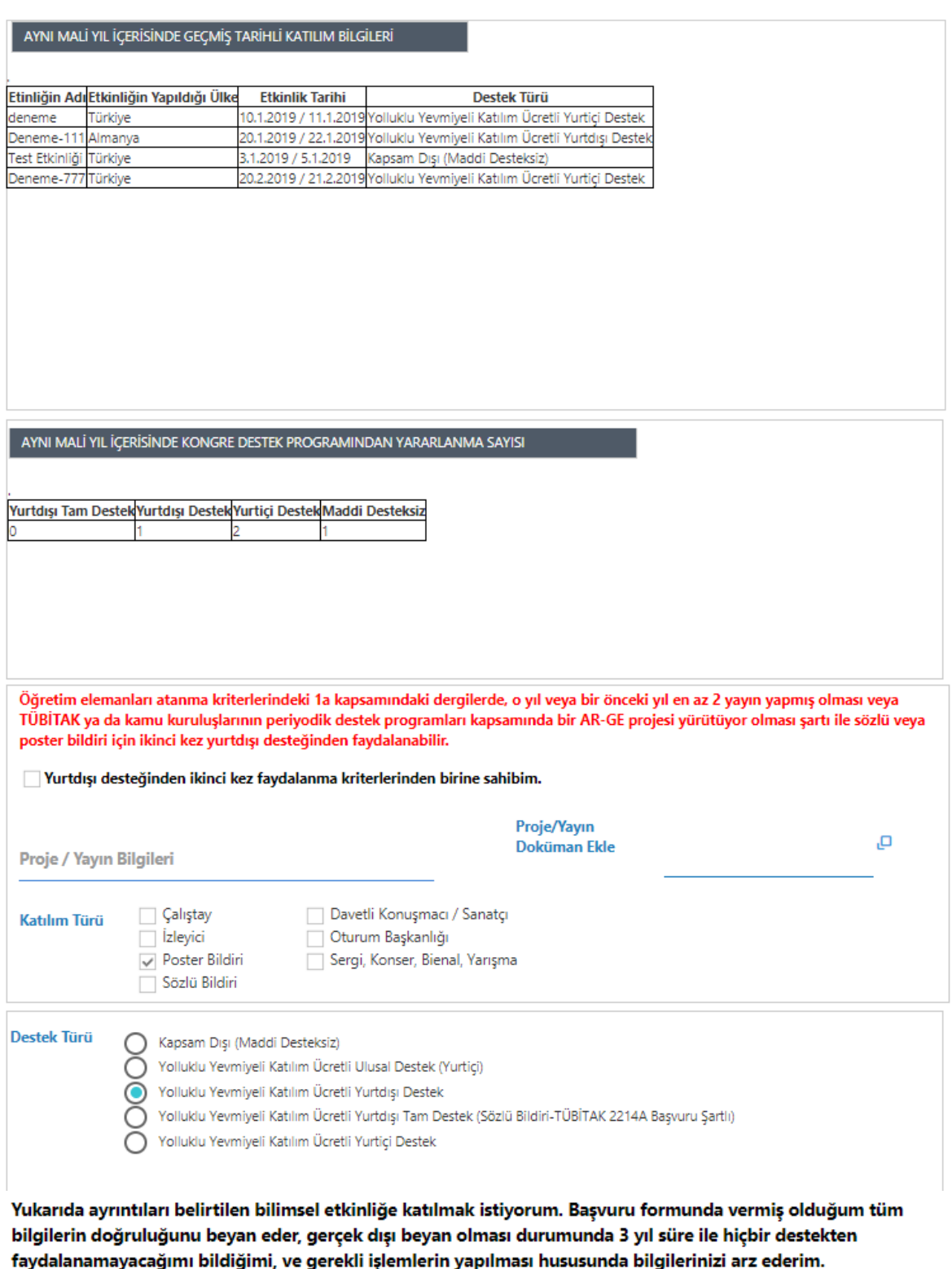

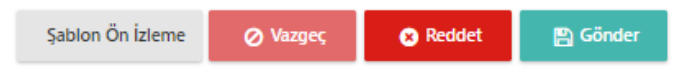

**2.1. Aynı Mali Yıl İçerisinde Geçmiş Tarihli Katılım Bilgileri:** İlk adımda boş gelen aynı mali yıl içerisinde geçmiş tarihli katılım bilgileri alanı, ikinci adımda EBYS veritabanından çekilen bilgiler doğrultusunda dolu gelmektedir.

Onaylanmış ve akışı tamamlanmış başvurular bu alanlarda listelenmektedir. İptal edilen ve tamamlanmamış form verileri bu alanlarda listelenmemektedir.

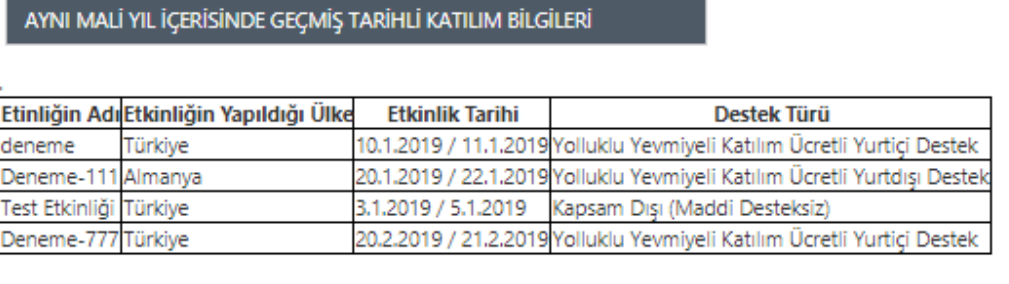

**2.2. Aynı Mali Yıl İçerisinde Kongre Destek Programından Yararlanma Sayısı:** İlk adımda boş gelen aynı mali yıl içerisinde kongre destek programından yararlanma sayısı alanı, ikinci adımda EBYS veritabanından çekilen bilgiler doğrultusunda dolu gelmektedir.

Onaylanmış ve akışı tamamlanmış başvuru sayıları bu alanlarda listelenmektedir. İptal edilen ve tamamlanmamış form sayıları bu alanlarda listelenmemektedir.

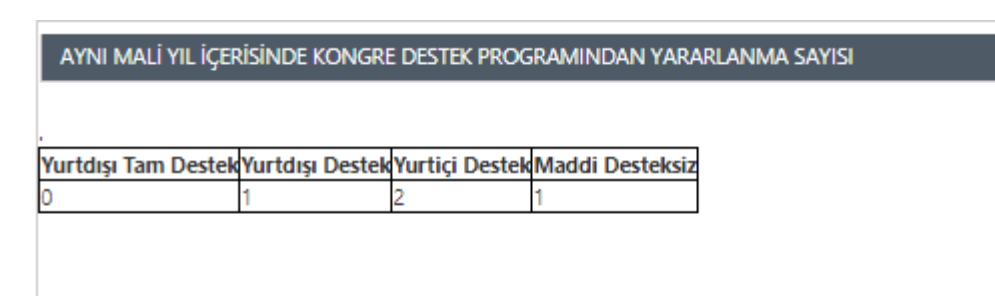

- **2.3. Yurtdışı İkinci Kez Maddi Destekten Faydalanma Koşulu:** Aynı mali yıl içerisinde bir kez yurtdışı maddi destekli gidilmiş olması durumunda sistem ikinci kez gidilmesine izin vermemektedir. Bu durumda formda yer alan kırmızı renkte yazılmış yönetmelik maddesindeki koşullar sağlandığı takdirde sistem, ikinci kez gidilebilmesine izin vermektedir. Bu alan yalnızca belirtilen durumda doldurulacaktır.
- **2.4. Destek Türü:** Eğer destek türlerinden maddi destekli seçimlerden biri seçilmiş ise ve form, sayı koşuluna takılmışsa destek türü alanı değiştirilebilir. Kapsam Dışı (Maddi Desteksiz) seçilebilir veya yurtdışı gidilecek ise yönergedeki koşullara uyması durumunda gerekli alanlar doldurularak yurtdışı maddi destekli seçim ile devam edilebilir.

**Yurtdışı maddi görevlendirme talebinde sayı aşımında alınan hatanın ekran görüntüsü:**

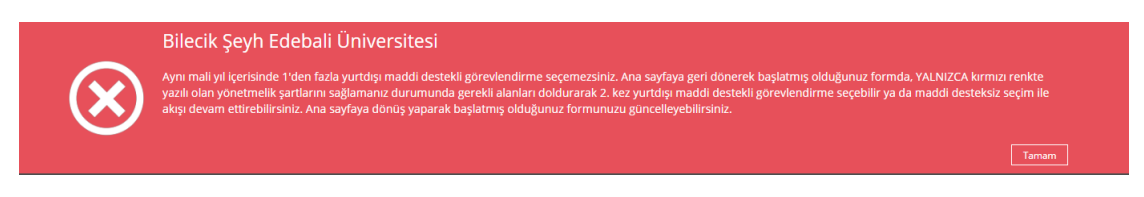

**Yurtiçi maddi görevlendirme talebinde sayı aşımında alınan hatanın ekran görüntüsü:**

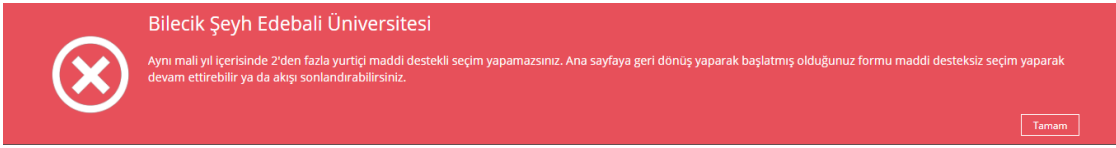

**2.5. Form Kaydetme ve Reddetme İşlemleri:** Etkinliğe katılacak kişi formun en altında yer alan **'Reddet'** butonuna basarak bilgiler kaydedilmeden formu iptal edebilir.

Etkinliğe katılacak kişi formun en altında yer alan **'Gönder'** butonuna basarak formu Bilim İnsanı Destekleme Koordinatörü'ne göndermiş olur.

# **3. BİLİM İNSANI DESTEKLEME KOORDİNATÖRÜ (BİDEK):**

Form, Bilim İnsanı Destekleme Koordinatörünün EBYS kategorik görevlerine aşağıdaki şekilde düşer:

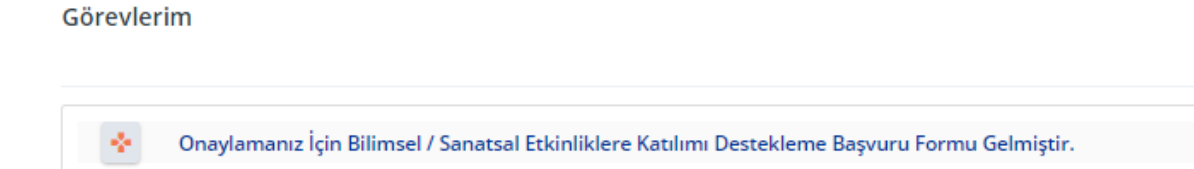

- **3.1. Destek Türü:** Koordinatör, gerek olması durumunda destek türü alanında kişinin talep ettiği destek türünde değişiklik yapabilir.
- **3.2. Yolluk/Yevmiye Destek Miktarı:** Koordinatör, yönetmelikte belirlenen koşullara göre yolluk / yevmiye destek miktarının **üst limitini** yazar.
- **3.3.Katılım Ücreti Destek Miktarı:** Koordinatör, yönetmelikte belirlenen koşullara göre katılım ücreti destek miktarının **üst limitini** yazar.
- **3.4.Açıklama:** Koordinatör, gerekli olduğu durumda açıklama alanına açıklama ekler.
- **3.5. Reddet:** Koordinatör, formu reddederse 'Gerekçe' alanına reddetme gerekçesini yazar.

#### **3.6. Onayla:** Koordinatör formu onaylarsa form, akışı başlatan kişiye tekrar düşer.

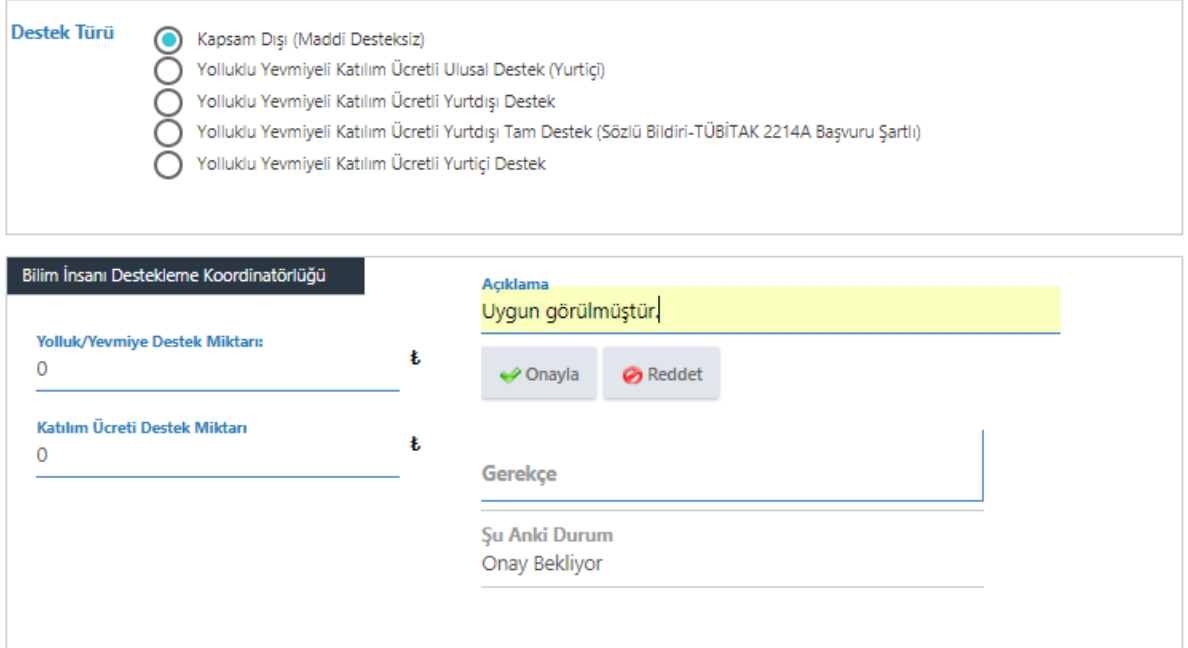

# **4. AKIŞI BAŞLATAN KİŞİ:**

自

Form, akışı başlatan kişinin EBYS kategorik görevlerine aşağıdaki şekilde düşer: Görevlerim

Bilimsel / Sanatsal Etkinliklere Katılımı Destekleme Başvuru Formu Tamamlanmak Üzere Tarafınıza Gelmiştir. (B.İ.D.E.K. Onaylı)

**4.1. Ders Programı:** Akışı başlatan kişinin, forma girmiş olduğu görevlendirme tarih ve saat aralığında Öğrenci Bilgi Sistemi'nde **'onaylanmış'** ders programı olması durumunda ders programı alanında bu dersleri listelenmektedir. Bu alana veri girişi yapılmaz.

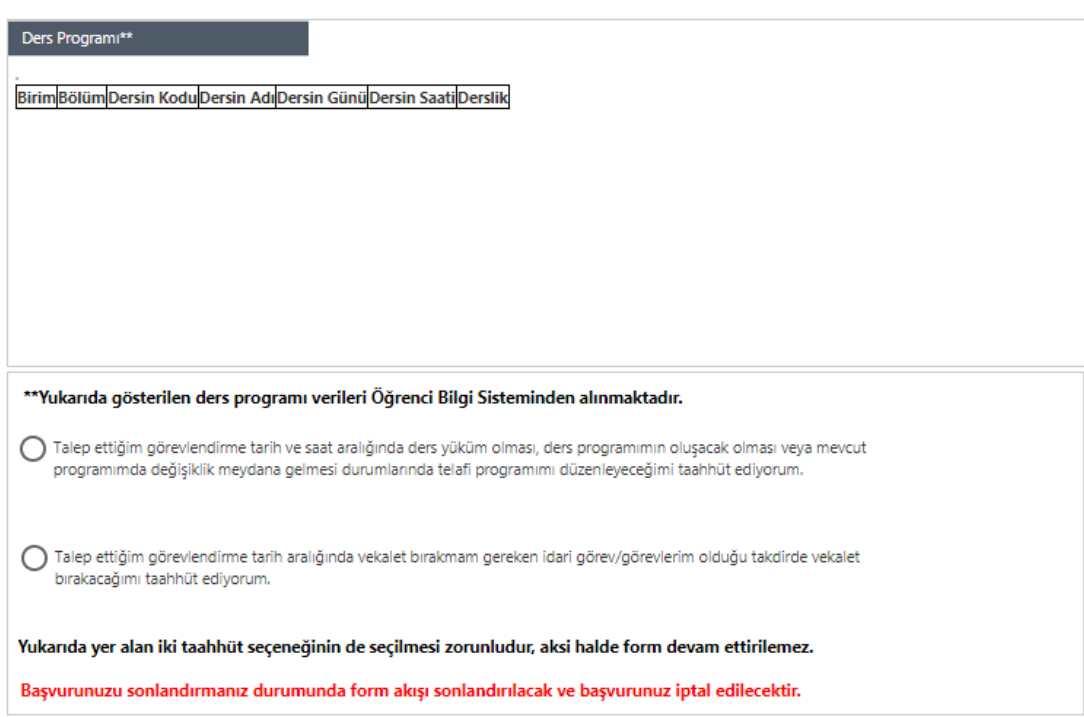

- **4.2. Telafi Programı Taahhüt Seçeneği:** Akışı başlatan kişi, görevlendirme istediği tarih ve saat aralığında ders yükü olması, ders programının oluşacak olması mevcut programının değişmesi durumlarında telafi programını yapacağını taahhüt eder. Bu alanın işaretlenmesi zorunludur.
- **4.3. İdari Görev Vekalet Bırakma Seçeneği:** Akışı başlatan kişi, vekalet bırakmakla yükümlü olduğu idari görev / görevleri olması durumunda vekalet bırakacağını taahhüt eder. Bu alanın işaretlenmesi zorunludur.
- **4.4. Kaydet:** Form bilgileri kaydedilirse akış, destek türüne ve akışı başlatan kişinin birim / bölüm bilgisine göre farklı şekillerde devam eder.

**4.5. Reddet:** Form reddedilirse akış sonlanır ve BİDEK'e bilgilendirme mesajı gider.

**Bu adımdan sonra akış, destek türüne ve akışı başlatan kişinin birim / bölümüne göre farklı şekillerde devam etmektedir. Aşağıda birim / bölüm bazlında maddi desteksiz iş akışları yer almaktadır.**

**KAPSAM DIŞI (MADDİ DESTEKSİZ) İŞ AKIŞI**

- **Meslek Yüksekokulu**
	- 1. MYO Bölüm Başkanı e-imza
	- 2. MYO Müdürü e-imza
- **Enstitü**
	- 1. Enstitü Anabilim Dalı Başkanı e-imza
	- 2. Enstitü Müdürü e-imza

## - **Fakülte**

- 1. Fakülte Bölüm Başkanı e-imza
- 2. Fakülte Dekanı e-imza

### - **Rektörlüğe Bağlı Bölüm Başkanlıkları**

- 1. Bölüm Başkanı e-imza
- 2. Rektör e-imza

#### - **Araştırma Merkezleri**

- 1. Araştırma Merkezi Müdürü e-imza
- 2. Rektör e-imza

### - **Koordinatörlük**

- 1. Koordinatör e-imza
- 2. Rektör e-imza

#### - **Yüksekokul**

- 1. Yüksekokul Bölüm Başkanı e-imza
- 2. Yüksekokul Müdürü e-imza

#### - **Genel Sekreterlik**

- 1. Daire Başkanı e-imza
- 2. Rektör e-imza

Maddi desteksiz akışta, form imzacılara geldiğinde şablon olarak görünmektedir. Forma eklenen belgeleri görüntülemek için ekranın sağ tarafında bulunan **Görev Detayları**nda aşağıda işaretlenen form adına tıklanarak formun orjinal hali ve ekler görüntülenebilirve ekli dosyalar indirilebilir.

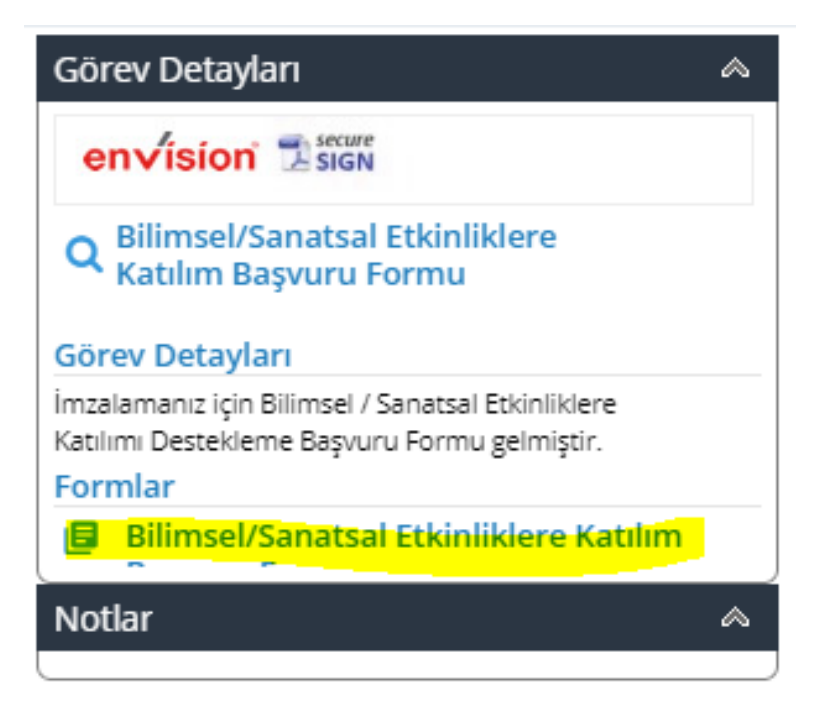

# **MADDİ DESTEKLİ İŞ AKIŞI (YURTİÇİ - YURTDIŞI)**

### - **Meslek Yüksekokulu**

- 1. MYO Bölüm Başkanı Elektronik Onay
- 2. MYO Sekreteri Yönetim Kurulu Kararı Veri Girişi
- 3. Personel Daire Başkanlığı Rektörlük Oluru Hazırlanması
- 4. Personel Daire Başkanı e-imza
- 5. Genel Sekreter e-imza
- 6. Rektör e-imza

### - **Enstitü**

- 1. Enstitü Anabilim Dalı Başkanı Elektronik Onay
- 2. Enstitü Sekreteri Yönetim Kurulu Kararı Veri Girişi
- 3. Personel Daire Başkanlığı Rektörlük Oluru Hazırlanması
- 4. Personel Daire Başkanı e-imza
- 5. Genel Sekreter e-imza
- 6. Rektör e-imza

### - **Fakülte**

- 1. Fakülte Bölüm Başkanı Elektronik Onay
- 2. Fakülte Sekreteri Yönetim Kurulu Kararı Veri Girişi
- 3. Personel Daire Başkanlığı Rektörlük Oluru Hazırlanması
- 4. Personel Daire Başkanı e-imza
- 5. Genel Sekreter e-imza
- 6. Rektör e-imza

### - **Rektörlüğe Bağlı Bölüm Başkanlıkları**

- 1. Bölüm Başkanı Elektronik Onay
- 2. Personel Daire Başkanlığı Akademik Şube Müdürlüğü Personeli Yönetim Kurulu Kararı Veri Girişi
- 3. Personel Daire Başkanlığı Rektörlük Oluru Hazırlanması
- 4. Personel Daire Başkanı e-imza
- 5. Genel Sekreter e-imza
- 6. Rektör e-imza

### - **Araştırma Merkezleri**

- 1. Araştırma Merkezi Müdürü Elektronik Onay
- 2. Personel Daire Başkanlığı Akademik Şube Müdürlüğü Personeli Yönetim Kurulu Kararı Veri Girişi
- 3. Personel Daire Başkanlığı Rektörlük Oluru Hazırlanması
- 4. Personel Daire Başkanı e-imza
- 5. Genel Sekreter e-imza
- 6. Rektör e-imza

### - **Koordinatörlük**

1. Koordinatör Elektronik Onay

- 2. Personel Daire Başkanlığı Akademik Şube Müdürlüğü Personeli Yönetim Kurulu Kararı Veri Girişi
- 3. Personel Daire Başkanlığı Rektörlük Oluru Hazırlanması
- 4. Personel Daire Başkanı e-imza
- 5. Genel Sekreter e-imza
- 6. Rektör e-imza

### - **Yüksekokul**

- 1. Yüksekokul Bölüm Başkanı Elektronik Onay
- 2. Yüksekokul Sekreteri Yönetim Kurulu Kararı Veri Girişi
- 3. Personel Daire Başkanlığı Rektörlük Oluru Hazırlanması
- 4. Personel Daire Başkanı e-imza
- 5. Genel Sekreter e-imza
- 6. Rektör e-imza

#### - **Genel Sekreterlik**

- 1. Daire Başkanı Elektronik Onay
- 2. Personel Daire Başkanlığı Akademik Şube Müdürlüğü Personeli Yönetim Kurulu Kararı Veri Girişi
- 3. Personel Daire Başkanlığı Rektörlük Oluru Hazırlanması
- 4. Personel Daire Başkanı e-imza
- 5. Genel Sekreter e-imza
- 6. Rektör e-imza

# **MADDİ DESTEKLİ İŞ AKIŞINDA YÖNETİM KURULU KARARI GİRİLMESİ**

**Yönetim Kurulu Kararının Tarih ve Sayısı:** Yönetim kurulunun tarih ve sayısı girilir. Doldurulması zorunlu alanlardır, aksi halde form ilerletilemez.

**Yönetim Kurulu Karar Örneği:** Yönetim kurulu karar örneği dosyası ek eolarak eklenir. Doldurulması zorunlu alanlardır, aksi halde form ilerletilemez.

**Destek Türü:** Yönetim kurulu kararından çıkan destek türü seçilir. Eğer BİDEK'ten gelen destek türü yönetim kurulunda değiştirilmediyse aynı seçim bu alanda da yapılır. Doldurulması zorunlu alanlardır, aksi halde form ilerletilemez. Destek türünde değişiklik yapıldığı takdirde yeni destek türü seçilir.

**Yolluk/Yevmiye Destek Miktarı:** BİDEK'ten gelen yolluk/yevmiye destek miktarı yönetim kurulunda onaylanırsa bu miktar aynen ilgili alana yazılır. Miktarda değişiklik yapılırsa yeni miktar yazılır. Doldurulması zorunlu alanlardır, aksi halde form ilerletilemez.

**Katılım Ücreti Destek Miktarı:** BİDEK'ten gelen katılım ücreti destek miktarı yönetim kurulunda onaylanırsa bu miktar aynen ilgili alana yazılır. Miktarda değişiklik yapılırsa yeni miktar yazılır. Doldurulması zorunlu alanlardır, aksi halde form ilerletilemez.

**Hangi İş İçin Görevlendirildiği:** Bu alan, süreç sonunda otomatik oluşan rektörlük olur evrakında görünmektedir. Yönetim kurulu kararında yazan kişinin, hangi iş için görevlendirildiğinin açıklandığı metindir. Doğru şekilde girilmesi önemlidir, aksi halde olur evrakına da yanlış yansıyacaktır. Doldurulması zorunlu alanlardır, aksi halde form ilerletilemez.

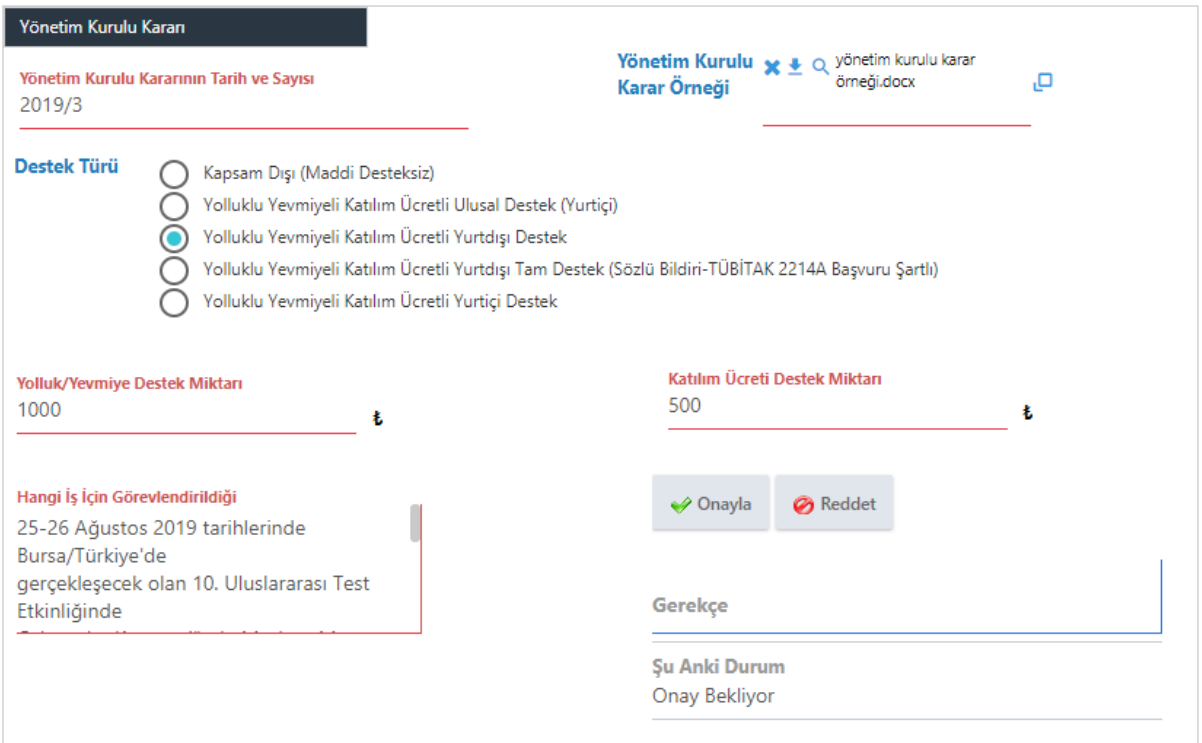

# **MADDİ DESTEKLİ İŞ AKIŞINDA YÖNETİM KURULU KARARINDA HERHANGİ BİR DEĞİŞİKLİK OLMASI DURUMUNDA İŞ AKIŞI**

Görevlerim Bilimsel / Sanatsal Etkinliklere Katılımı Destekleme Başvuru Formunuzda değişiklik yapılmıştır ve onaylanmak üzere tarafınıza 8 gelmiştir.

**1.** BİDEK'in girmiş olduğu yolluk/yevmiye destek miktarı veya katılım ücreti destek miktarı Yönetim Kurulu Kararında herhangi bir değişikliğe uğradığı takdirde formu dolduran kişiye tekrar onay için gelmektedir.

Örneğin; BİDEK, forma katılım ücreti destek miktarını 1.000 TL'ye kadar yazmıştır, akış yönetim kurulu kararına geldiğinde bölümde bütçe yetersizliği nedeni ile 500 TL'ye kadar destek verilebilir kararı çıkmıştır. Bu durumda form akışı, formu dolduran kişiye tekrar gider ve kişi onay verdiği takdirde akış kaldığı yerden devam eder. Kişi bu karar doğrultusunda etkinliğe gitmekten vazgeçerek formu reddettiği takdirde ise akış sonlanmış ve form iptal edilmiş olur.

**2.** Formu dolduran kişinin girmiş olduğu ve BİDEK'in onay verdiği maddi destekli yurtiçi veya yurtdışı destek türü Yönetim Kurulu Kararında 'Kapsam Dışı (Maddi Desteksiz)' olarak değiştirildiği takdirde formu dolduran kişiye tekrar onay için gelmektedir. Kişi, forma onay verdiğinde akış **'Kapsam Dışı (Maddi Desteksiz)' iş akışı imza adımları** ile devam etmektedir.

# **MADDİ DESTEKLİ İŞ AKIŞINDA REKTÖRLÜK OLUR EVRAKININ İMZACI VE DAĞITIM YERLERİNİN SEÇİLEREK AKIŞIN DEVAM ETTİRİLMESİ - PERSONEL DAİRE BAŞKANLIĞI**

Rektörlük Olur Evrakı, akışta belirlenmiş olan Personel Daire Başkanlığı görevli personeline dağıtım yerleri ve imzacılar seçilmek üzere EBYS üzerinden gelir.

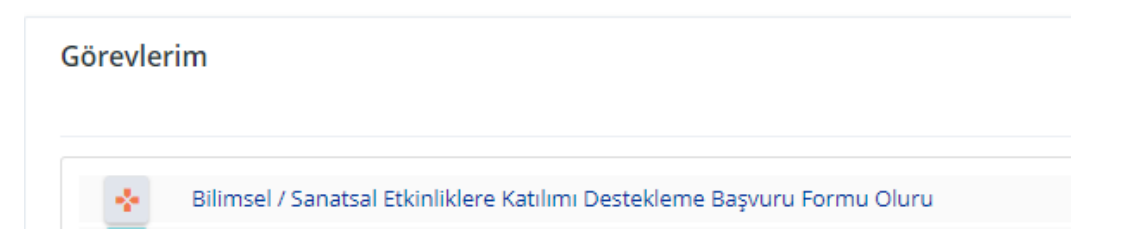

 Gelen mesaj açıldığında aşağıda işaretlenmiş olan forma tıklanarak form bilgileri görüntülenir. Formu dolduran personelin adı, birimi ve diğer tüm bilgiler incelendikten sonra form kapatılarak evrakın dağıtım yerleri ve imzacılar seçilerek **'Kaydet'** butonuna basılır ve Rektörlük Olur Evrakı, mevcut form verileri ile otomatik olarak sistemde hazırlanmış olur ve sırasıyla imzacılara gider.

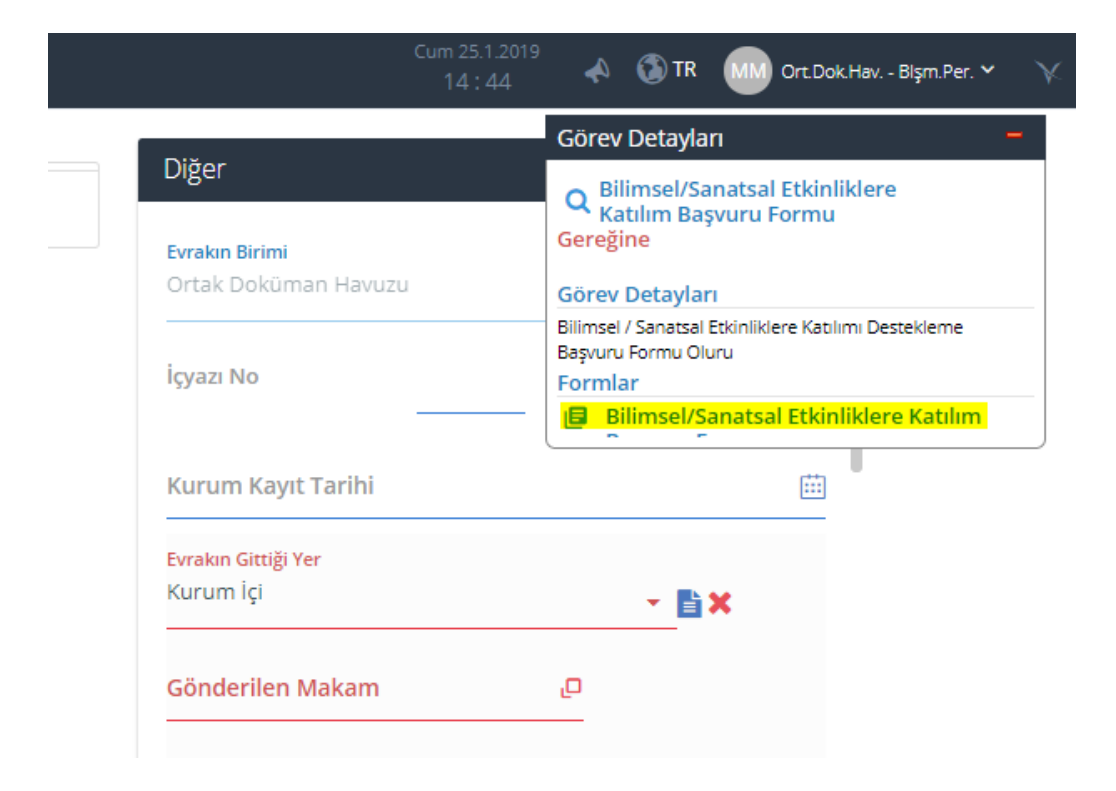

- Rektörlük Olur Evrakına bu aşamada hiçbir veri girişi ile müdahale edilemez. Evrak, tüm verilerini forma girilmiş olan bilgilerden ve Personel Bilgi Sistemi'nden otomatik olarak almaktadır.
- Görevlendirme Olur Evrakının imzacıları sırasıyla Persoenl Daire Başkanı Genel Sekreter – Rektör şeklinde seçilir.
- Dağıtım yerleri ise formu dolduran kişi, kişinin birimi, Personel Daire Başkanlığı, Strateji Geliştirme Daire Başkanlığı, Bilim İnsanı Destekleme Koordinatörlüğü ve gerekli diğer birimler ve kişi / kişiler olarak seçilir.